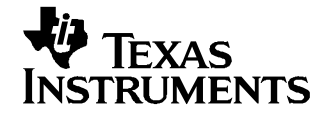

应用报告 ZHCA008–2004 年 12 月

## MSC12xx 串行编程板

Robert Benjamin ............................................................ 数据采集产品

#### 摘要

MSC12xx 系列微控制器由微系统产品组成,包括具有嵌入式闪存的模数转换器 (ADC) 和数模转换器 (DAC)。 闪存的大小为 4K 至 32K, 可用于代码开发和应用程序。 某些应用通常需要对闪存进行一次性编程, 在此情 况下,可以使用高速并行程序设计器。 其它的应用则需要更新闪存。 可以使用 MSC12xx 产品的串行编程功 能编程闪存以用于开发、系统应用和更新。 并根据此目的构建一个高速串行编程板,而无需在每个系统板上 安装不必要的接口组件。 此应用报告讨论了构建和使用成熟串行编程器的方法,以及用户构建他自已的编程 板时需注意的电路设计说明。 TI 不销售或生产此种编程板。

# 内容

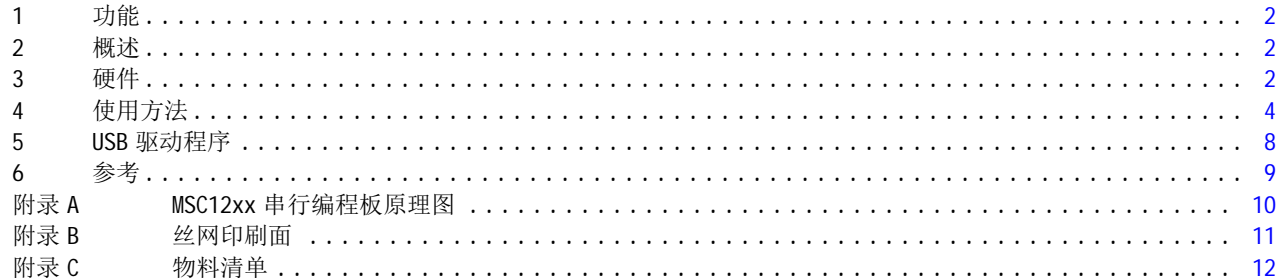

#### 附图目录

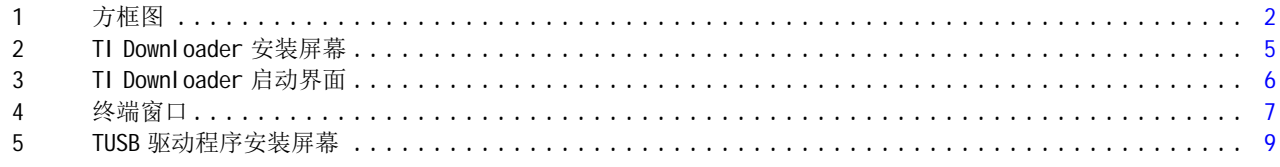

#### 附表目录

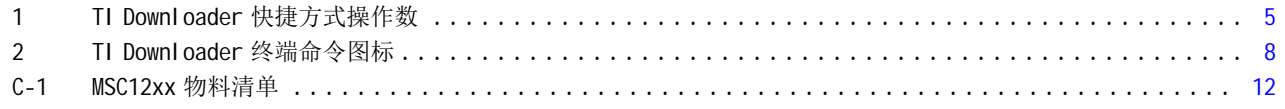

Windows, Windows98SE 都是 Microsoft Corporation 的注册商标

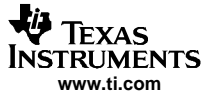

#### <span id="page-1-0"></span>功能

#### 1 功能

- 适用于所有 MSC12xx 产品的单个器件编程
- RS-232 或 高速 USB 串行通信
- •目标系统之间的热切换
- 使用 USB 时的可能下载速度 921.6K 波特
- 使用 TI Downloader 软件时的状态和重新加载功能

#### 2 概述

一些应用可能只要求对 MSC12xx 器件上的闪存进行单独编程。 这通常是在 PCB 装配前使用并行程序设计器 完成的。在以前,应用程序可能需要在闪存中更新。 现在可能会作为程序更改、缺陷补丁提供,或在应用 程序开发期间进行。 此应用报告中介绍的 MSC12xx 串行程序设计器提供了一种升级目标器件的简单方法,可 以最大限度地减少目标系统中用于通信的组件。 而此是通过在 MSC12xx 串行程序设计器上安装必要的通信硬 件实现的。 可使用带状光缆连接程序设计器与目标系统。 这样,可使用单个程序设计器为多个目标器件编 程,从而省去了为每个目标器件安装必需的通信组件的成本。 图 1 是 MSC12xx 串行程序设计器的方框图。

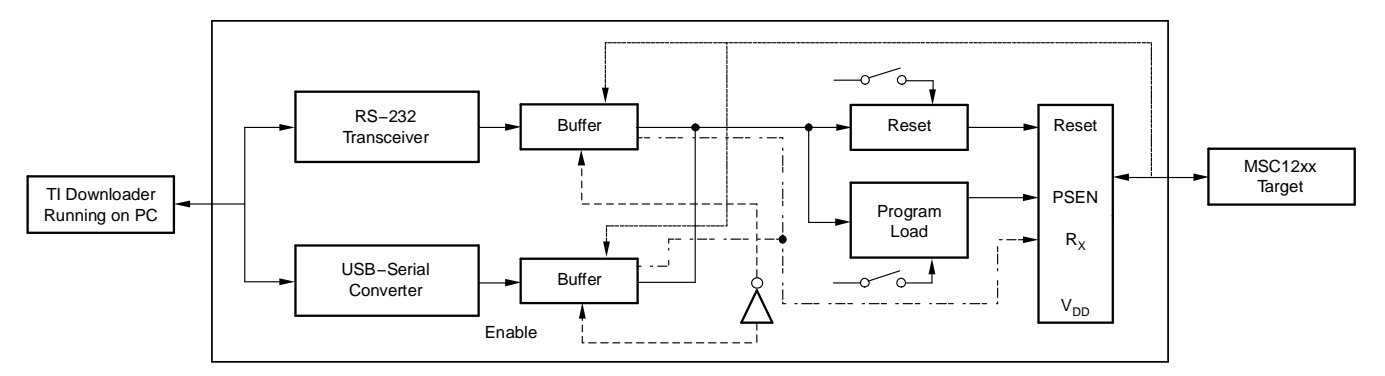

图 1. 方框图

程序设计器由一个 RS-232 DB-9 和一个 USB 类型的 B 连接器组成,用于 PC 或终端设备的串行通信。 您可以 采用最适合您自身需要的通信模式。 程序设计器将输入信号转换为逻辑级并对输出数据进行缓冲。 串行数 据通过与接头相连的开关在目标器件间传输。 程序设计器上的接头通过线缆与目标系统连接。

使用 RS-232 时, 必须将程序设计器与外部电源相连。 如果使用 USB, 可以从 USB 接口设备供电。

连接至目标器件的编程接头包含 +Vpp 和 GND。这样就可以选择是从编程板为目标器件供电,还是反之。信 号也会传送至接头,包括 PSEN、RESET、RxD 和 TxD。 在保持程序设计器处于通电状态时,可使用开关断开电 源线和信号线与目标器件的连接。

在完成重置, PSEN 为逻辑低电平 (0) 且 ALE 为逻辑高电平 (1) 时, 会启用串行闪存编程模式。 这是通过使 用来自通信终端的握手信号以推导重置和程序加载功能而实现的。 与器件的通信是通过使用端口引脚 P3.0(R<sub>X</sub>D) 和 P3.1(T<sub>X</sub>D) 的串行端口 0 进行的。

通过预设连接至 RTS 和 DTR 握手信号的监控设备的值确定 PSEN 和 RESET 的时序。 监控设备的输出通过开关 连接至编程接头。

大量命令可以传送到器件,如 Flash Erase、Flash Read 和 Flash Write。 下载格式是 Intel hex。 (更多 信息,请参阅应用手册 [SBAA076](http://www-s.ti.com/sc/techlit/SBAA076), [www.ti.com](http://www.ti.com) 上提供下载)。

TI Downloader 是与目标器件进行通信或将需要的程序下载至目标器件的最简便方法。 但是,可以使用任何 终端设备和程序。(请参阅应用手册 [SBAA089A](http://www-s.ti.com/sc/techlit/SBAA089),[www.ti.com](http://www.ti.com) 上提供下载)。TI Downloader 的一个优点是 支持使用软件中内建的设置、状态和编程功能。 该软件同样支持灵活的用户配置。 TI Downloader 可在任何 安装了 Microsoft Windows® 的计算机上运行;但是,要使用 USB 功能,您需要使用安装了 Windows98SE® 或 更高版本的计算机。

#### 3 硬件

#### 3.1 设置和配置

串行编程板的设置很简单。 仅有三个重要的跳线设置。 必须通过 USB 或外部适配器提供 5V 的电压。 JMP1 允许此选项。 当引脚 2 和 3 短接时,外部电源通过 U1 提供 5V 电压。 当引脚 1 和 2 短接时,USB 连接提供 5V 电压。

JMP2 选择 V<sub>nn</sub> 的电压。 当引脚 1 和 2 短接时, V<sub>nn</sub> 是 3.3V。 当引脚 2 和 3 短接时, V<sub>nn</sub> 是 5V。

JMP4 选择正在进行通信的串行设备。 当安装了 JMP4 时,USB 串行设备被激活。 当移除了 JMP4 时,RS-232 设备被激活。

目标器件通过 J4 连接至程序设计器。 SW3 控制串行编程板是否为目标器件供电以及是否为其输出控制信 号。

#### 3.2 电源

整个系统所要求的电量很小;只需一个廉价的 AC/DC 壁插式适配器就可以运行。 适配器应具有 6V 到 10V 的 电压输出,电流至少为 100ma (J2.)。程序设计器同样可以直接使用 USB 电源供电 (J1.)。J2 的连接器具有 中心凸出的 2.5mm 长的导体。插入的方向应是将中心导体作为 plus (+), 将外部导体作为 minus (-)。 当 使用 USB 作为电源时, USB 提供 5V 电压。 通过 L1、L2 和 CF1 的过滤, 减少了计算机的噪音。

使用了两个 REG113 400mA LD0 稳压器 U1 是一个 5V 稳压器, 主要用于将外部 AC/DC 壁插式适配器调节至 5V 电压。 目标 MSC 可以使用 5V 或 3.3V 电源供电。 电源通过 J4 的引脚 1传送至目标设备。 通过 U2 调节 3.3V 电源。 U2 可以从 USB 5V 电源或从 U1 接收电压输入。 U1 的输入是通过 JMP1 进行的。

要为目标器件提供电压 Vpp, 使用 JMP2 选择 3.3V 或 5V。 虽然可以使用任一电压对 MSC 进行编程, 但 TUSB3410VF 仅支持 3.3V 电压。 因此,采用 5V 容限输入时要使用缓冲器。 这样缓冲器可被用作电平转换 器。

当应用了正确的电压时,两个绿色指示灯会亮起。 D2 指示应用的是 5V 的电压,D3 指示应用的是 3.3V 的电 压。

#### 3.3 RS-232 通信

RS-232 通信是通过将带有阳型接头的 DB-9 线缆插入 J3 实现的。 编程板上的配置允许使用引脚至引脚直通 电缆。 线缆的另一端插入计算机或一些类型的终端,这些终端可以用于与目标器件通信。 推荐使用可以运 行 TI Downloader 的计算机。 与目标器件的通信是通过收发器 (U7) 将 RS-232 级转换为编程板逻辑级而建立 的。 通过使用三态缓冲器 U4 对收发器进行缓冲。 通过移除 JMP4 的跳线启用缓冲。 这样通过拉升 R9 电阻 禁用 USB 设备的缓冲器,并通过使用单栅极转换器 U6 将逻辑从高状态转换至低状态以为 RS-232 收发器启用 缓冲器。

使用的收发器是 MAX3243 (U7.)。通信时仅需要使用收发器对的一半。 配置了 FORCEON 和 FORCEOFF 线, 所 以在没有安装 JMP4 时, 收发器处于常开状态。 当安装了 JMP4 时, U7 的缓冲器被禁用, 收发器由于引脚 22 (U7 的 FORCEOFF 引脚)被拉为低电平而被强制关闭。

来自计算机或终端设备的发送数据被转换至相应的逻辑级,然后通过三态缓冲器缓冲,该缓冲器和 RX 一样 通过 J4 引脚 3 连接至目标器件。 来自目标器件的 TX 数据经过相反的路径, 通过 J4 引脚 5 传输到收发器, 该收发器将信号转换至 RS-232 级。 这是发送至计算机或终端设备的接收数据。

用于对目标器件进行重置或编程的控制信号随控制信号一起通过 RTS 和 DTR 控制线。 这些信号也被缓冲至 目标器件。 DTR 控制重置, RTS 控制用于程序加载的 PSEN。

#### 3.4 USB 通信

对于 USB 通信, 必须在计算机中加载与当前使用的系统相匹配的正确驱动程序。 请参阅第 5 [部分](#page-7-0)了解更多 有关为操作系统安装驱动程序的信息。

TUSB3410 (U3) 是 USB 转串口转换器。 USB 类型 <sup>B</sup> 线缆阳极连接到串行编程板 (J1,),且线缆的另一端插入 计算机的 USB 端口后,计算机将把编程板识别为 USB 串行设备。 计算机会把 U3 当作 COM 设备。 分配到 U3 的数量取决于计算机中的 COM 设备的总数量, 以及操作系统定义新的 COM 端口的方式。

如果安装了 JMP4,会对 RS-232 收发器 (U7) 禁用缓冲器 (U4),而为 U3 启用缓冲器 (U5)。 从而允许 USB 串 行设备与 MSC12xx 器件通信。 通信与 RS-232 设备相似。 来自计算机的发送数据通过三态缓冲器 (U5) 缓 冲,并和 RX 一样通过 J4 引脚 3 连接到目标器件。 来自目标器件的 TX 数据经过相反的路径, 通过 J4 引脚 <sup>5</sup> 传输到与串行转换器 (U3.) 连接的 USB。这是发送至计算机的接收数据,

用于对目标器件进行重置或编程的控制信号随控制信号一起通过 RTS 和 DTR 控制线。 这些信号也被缓冲至 目标器件。 DTR 控制重置, RTS 控制用于程序加载的 PSEN。

<span id="page-3-0"></span>使用方法

#### 3.5 重置和 PSEN 控制

如前所述,RTS 和 DTR 控制目标器件以重置器件或使其处于程序加载模式。 RTS 和 DTR 信号沿着通过 JMP4 选择的通信模式的握手线传输。 每个控制线连接一个 0.1ŵF串联电容器,该电容器允许电路在单触发模式 中工作。 时序是由被拉高至 +3.3V 的 100KΩ 电阻决定的。 连接电容器与电阻器的是开路漏极缓冲器。 开路 漏极缓冲器允许并行配置按键开关,用于手动操作重置(SW1) 和程序加载 (SW2) 功能。 两条控制线都是这样 设计的。

从这一点开始电路对于每个控制信号都不同。 DTR 生成的脉冲变弱, 将开路漏极缓冲器 (U8) 拉至低电平, 并使 U10 的引脚 3 变为低电平。 这是 TPS3837 监控设备的重置引脚。 当引脚 3 变为低电平时, 输出引脚 4 变为高电平, 从而在 J4 引脚 9 重置目标器件。 重置脉冲的持续时间与输入脉冲无关。 它是通过将引脚 1 拉 为低电平而配置的。 这会在 U10 内设置一个内部时序阈值,并保持一个稳定的 10ms 的重置脉冲。

要使器件开始程序加载, PSEN 在重置变为高电平然后又变为低电平时需要保持低电平状态。 PSEN 连接到 U11,因此当 MR 引脚 (3) 变为低电平时,开路漏极电路中的输出引脚 (4) 也会变为低电平。 电流由连接到 J4 引脚 7 的 R14 进行限制。 器件 TPS3838 与重置器件具有不同的时序。 阈值引脚通过电阻 R12 被设置为高 电平,同时产生 200ms 的脉冲。 U11 的阈值引脚 (1) 并联了一个电容器。 这允许器件在通电时具有较短时 间的脉冲,当电路通电时,目标器件将进入重置模式,而不是进入编程模式。

在开路漏极缓冲器(U8 和 U9)的输出之间连接了一个二极管,二极管的连接方向使重置功能不会对 PSEN 线 产生影响。但是,程序加载功能将通过拉低 U10 和 U11 的引脚 3 激活"重置"功能和 PSEN 功能。

SW1 和 SW2 允许手动操作重置和程序加载功能。

更多有关程序加载的"重置"和 PSEN 所需时序的详细信息,请参阅相应特定器件的产品数据表。

#### 4 使用方法

#### 4.1 TI Downloader

TI Downloader 软件允许目标器件和计算机之间通过编程板进行通信。 该软件可以利用 DTR 和 RTS 信号重置 器件,或使器件进入串行编程模式。 该软件同时允许计算机作为终端设备工作,用于将 Intel hex 文件载入 MSC12xx 闪存。

#### 4.2 安装

安装及设置TI Downloader 软件的最简单的方法是使用 MSC 产品 CD-ROM。 该 CD-ROM 提供全部 MSC12xx 评估 模块。 也可以通过在 TI 网站 ([www.ti.com](http://www.ti.com)) 上搜索 MSC1210 以下载该驱动程序。 在产品页, 查看相关软件 下的内容。如果使用 CD-ROM, 选中 TI Downloader 的复选框, 并按安装选中的项目"Install Checked Items"按钮(参见[图](#page-4-0) 2)。

<span id="page-4-0"></span>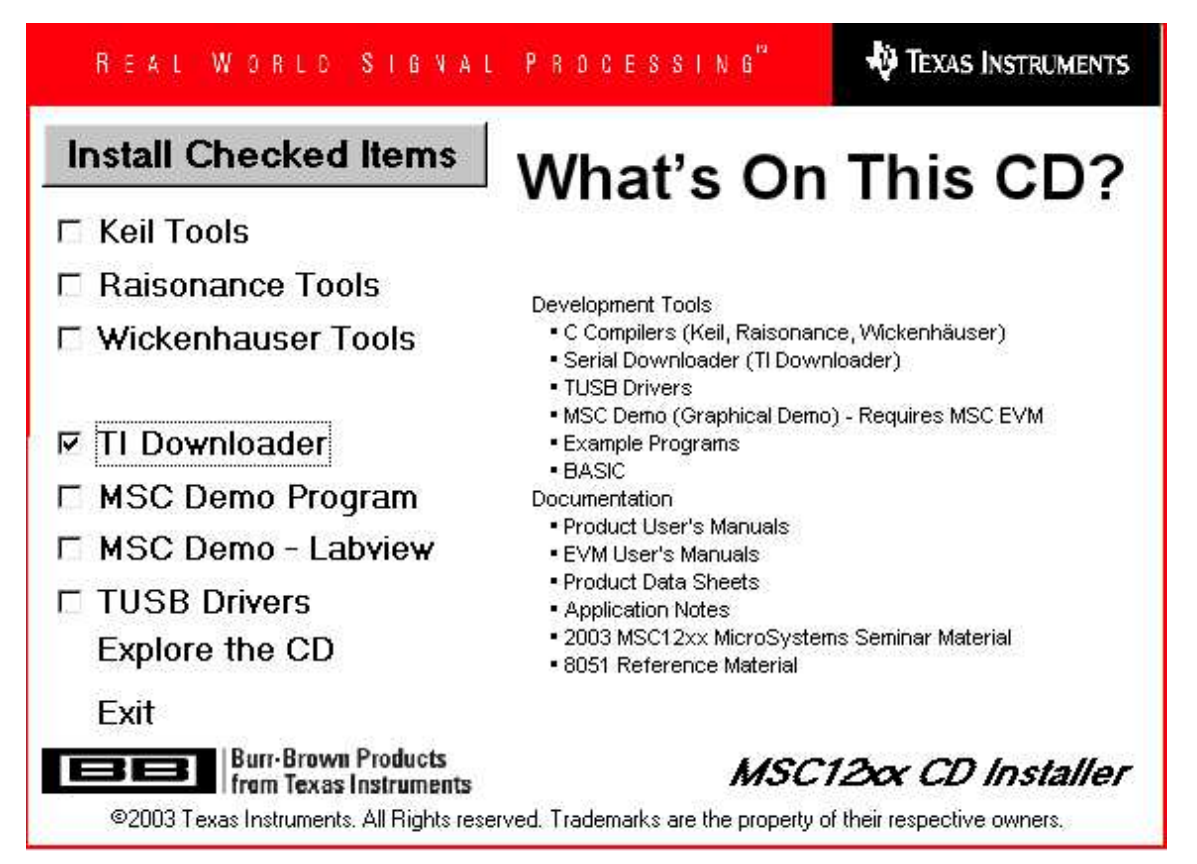

图 2. TI Downloader 安装屏幕

请遵循设置提示。 程序将安装至默认的 Windows 目录。 TI Downloader 的快捷方式默认为德州仪器集团 (Texas Instruments group)。

#### 4.3 使用方法

TI Downloader 序的快捷方式可能包括命令行自变量, 格式为:

• download.exe [/Ffilename] [/Xfrequency] [/Pport] [/Bbaud] [/H] [/Tbaud] [/S] [/D] 可用的操作数列表位于表 1。 每个操作数应紧跟转换字符,不能有空格。 例如,快捷方式可以为:

• download.exe /FHelloWorld.hex /B9600 /P1

如果没有包含文件名、晶振频率或端口,会出现弹出框提示输入必要信息。

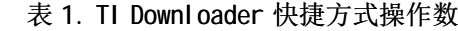

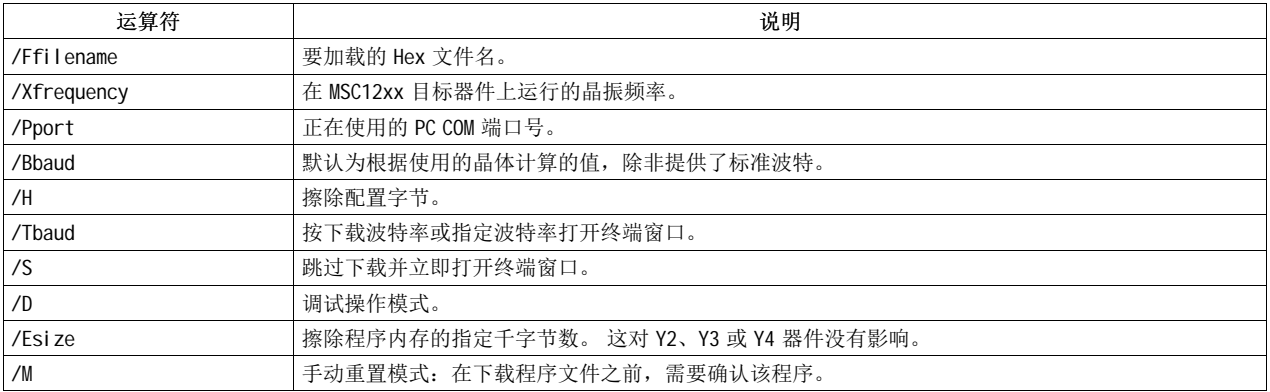

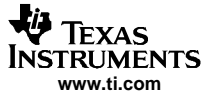

<span id="page-5-0"></span>如果缺少 /F 或 /X 命令行运算符, TI Downloader 将等待屏幕上的输入, 与图 3 所示类似。 会弹出一个独立 框,提示用户输入文件名。要使用波特率选项的下拉菜单,必须选中相应的复选框,以打开终端屏幕或设置 下载波特率。 限制闪存擦除的过程也同样如此。 要输入闪存擦除值,必须选中限制闪存擦除的复选框。 总 之,还有其它的用于擦除硬件配置和跳过文件下载的复选框。

当选择了 /B 选项时,下载速度会更快,因为该选项决定实际内部时钟频率并设置计数器寄存器。 未使用自 动波特时,通信速度可以快很多。

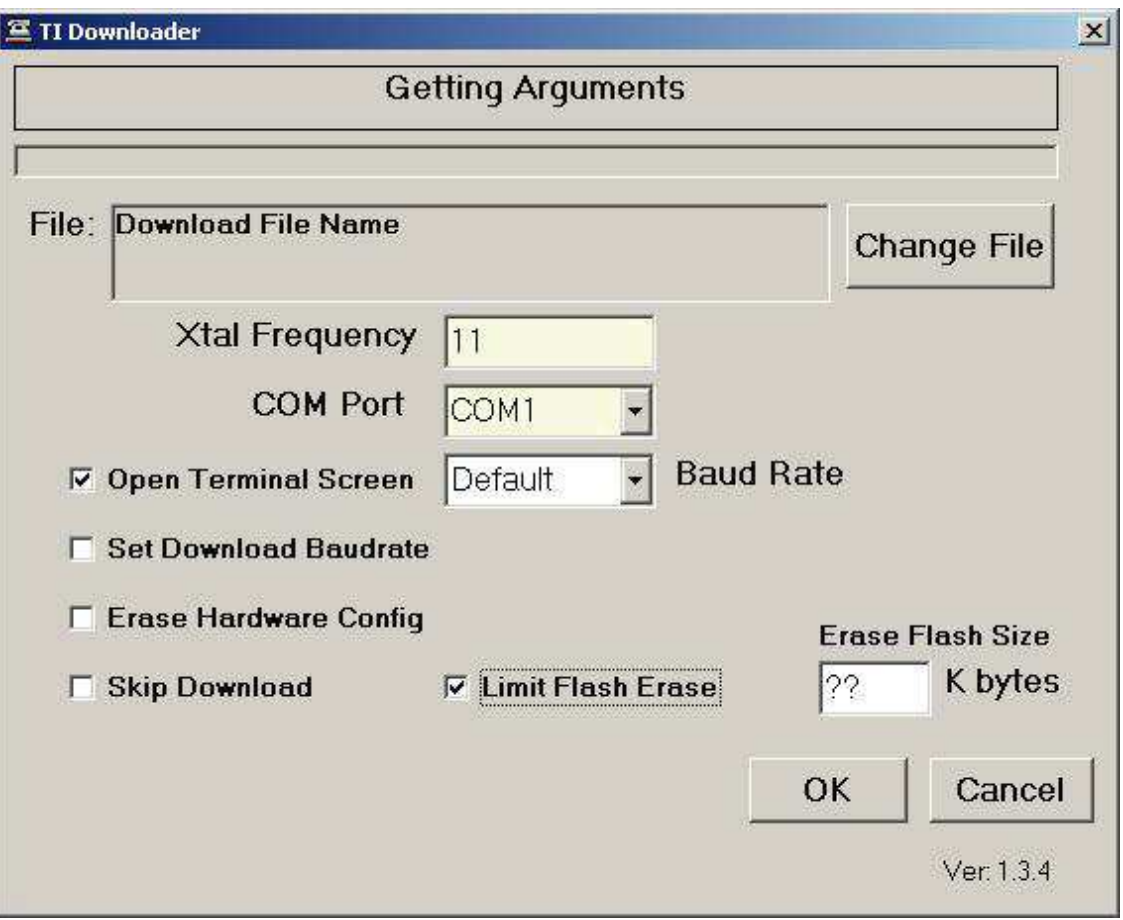

#### 图 3. TI Downloader 启动界面

下载过程开始后,在显示窗口顶部将出现一个过程和状态栏。 如果下载成功完成,且选中了 /T 选项或打开 终端屏幕选项,则终端窗口将打开。 在窗口顶部有许多[图](#page-6-0)标选项, 如图 4 所示。 [表](#page-7-0) 2 列出了在终端窗口中 由左至右显示的图标。

<span id="page-6-0"></span>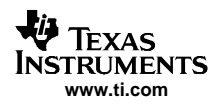

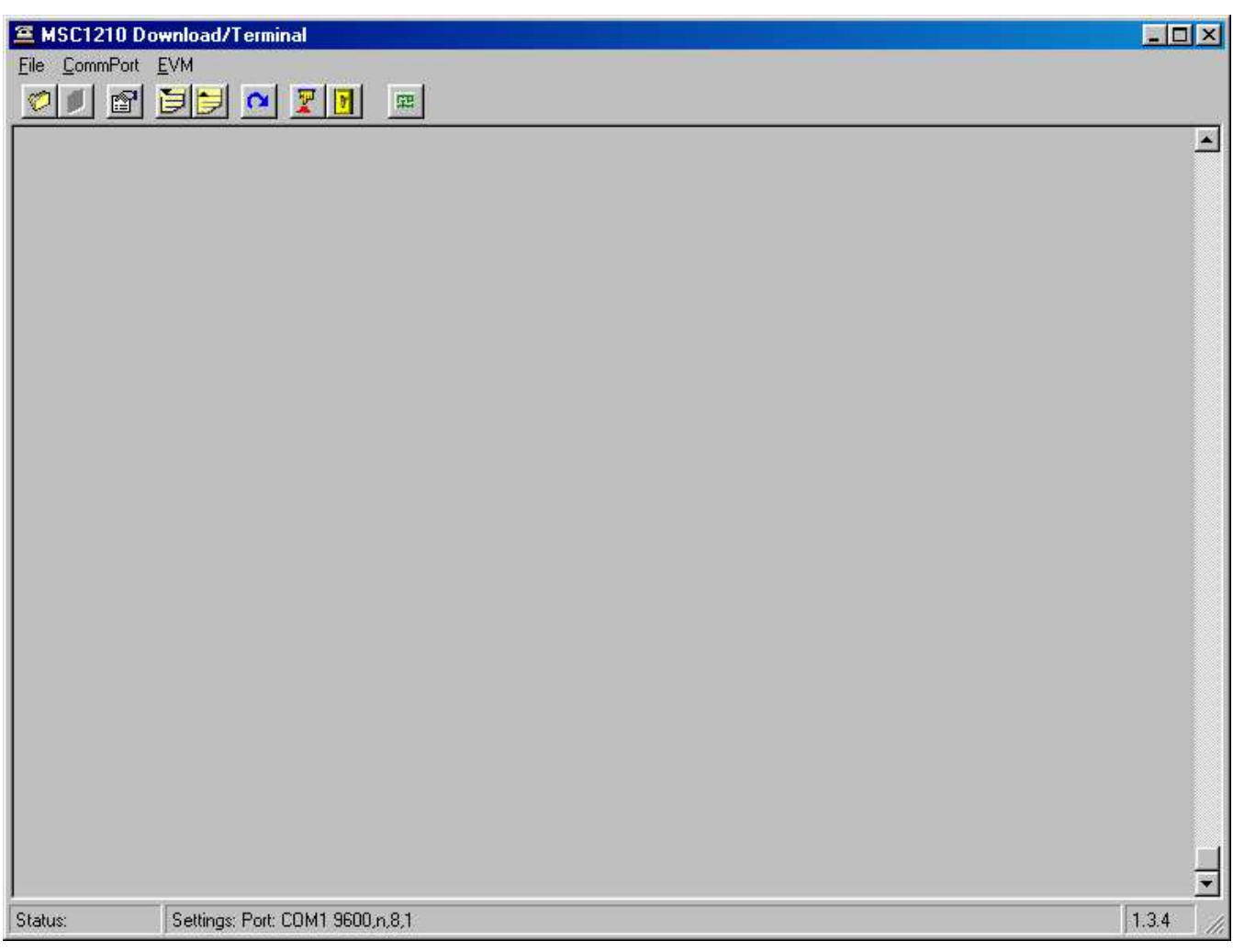

图 4. 终端窗口

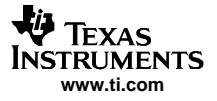

<span id="page-7-0"></span>USB 驱动程序

一个具有特殊作用的图标是用于重新加载 hex 文件的图标(参见表 2 中的第六个项目符号))的图像所示。 当使用串行编程板时,此图标允许进行重复的加载程序操作。 这在更改目标器件时十分有用,不需要每次重 启 TI Downloader。 当使用仅生成新的 hex 文件但不调用下载程序的编辑程序时也有帮助作用。

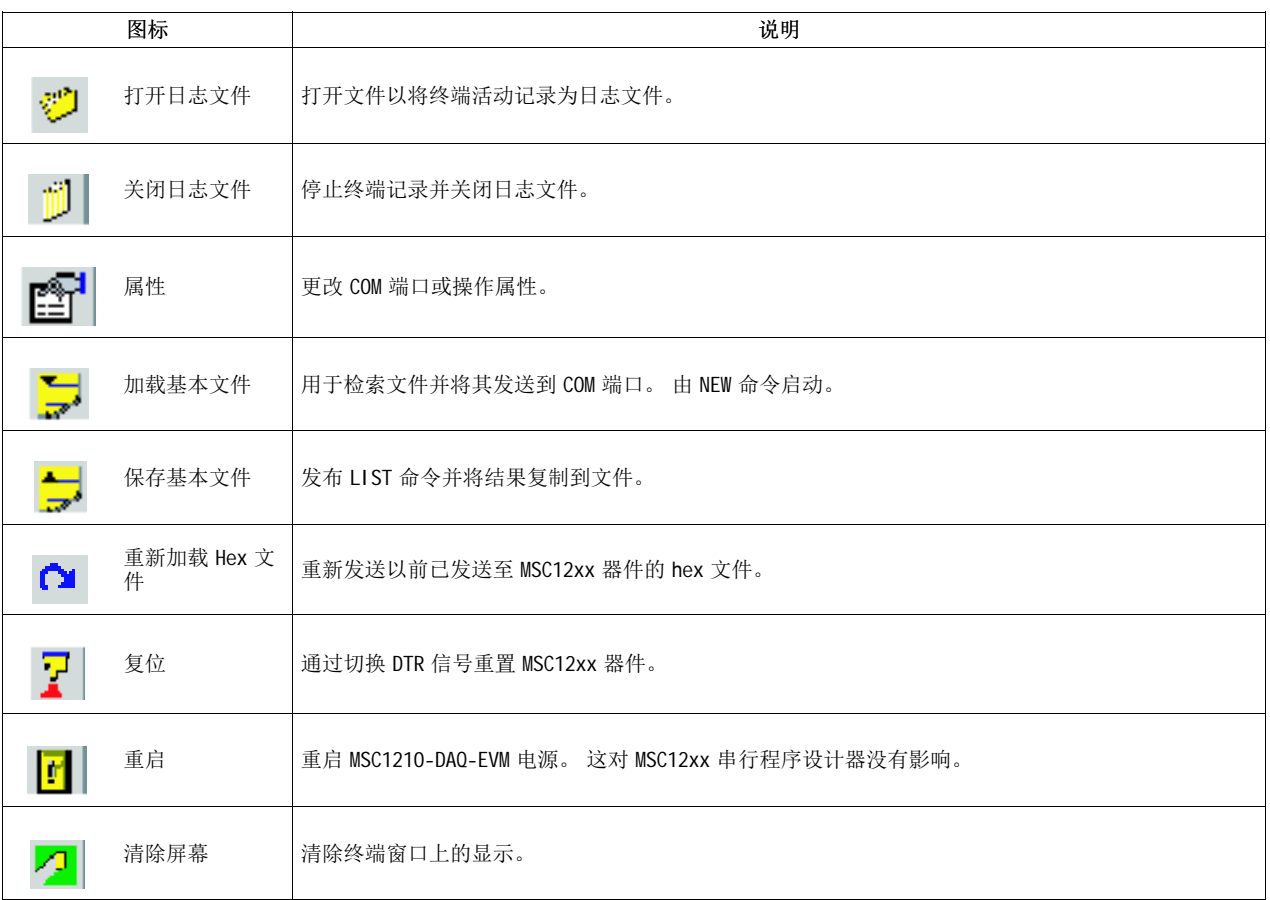

#### 表 2. TI Downloader 终端命令图标

#### 5 USB 驱动程序

#### 5.1 安装与设置

安装及设置 USB 驱动程序的最简单的方法是使用 MSC 产品 CD-ROM。 该 CD-ROM 提供全部 MSC12xx 评估模 块。也可以通过在 TI 网站([www.ti.com](http://www.ti.com))上搜索 TUSBWINCVP 以下载该驱动程序。

如果使用 CD-ROM, 选中 TUSB 驱动程序的复选框, 并按安装选中的项目按钮(参见[图](#page-8-0) 5)。

<span id="page-8-0"></span>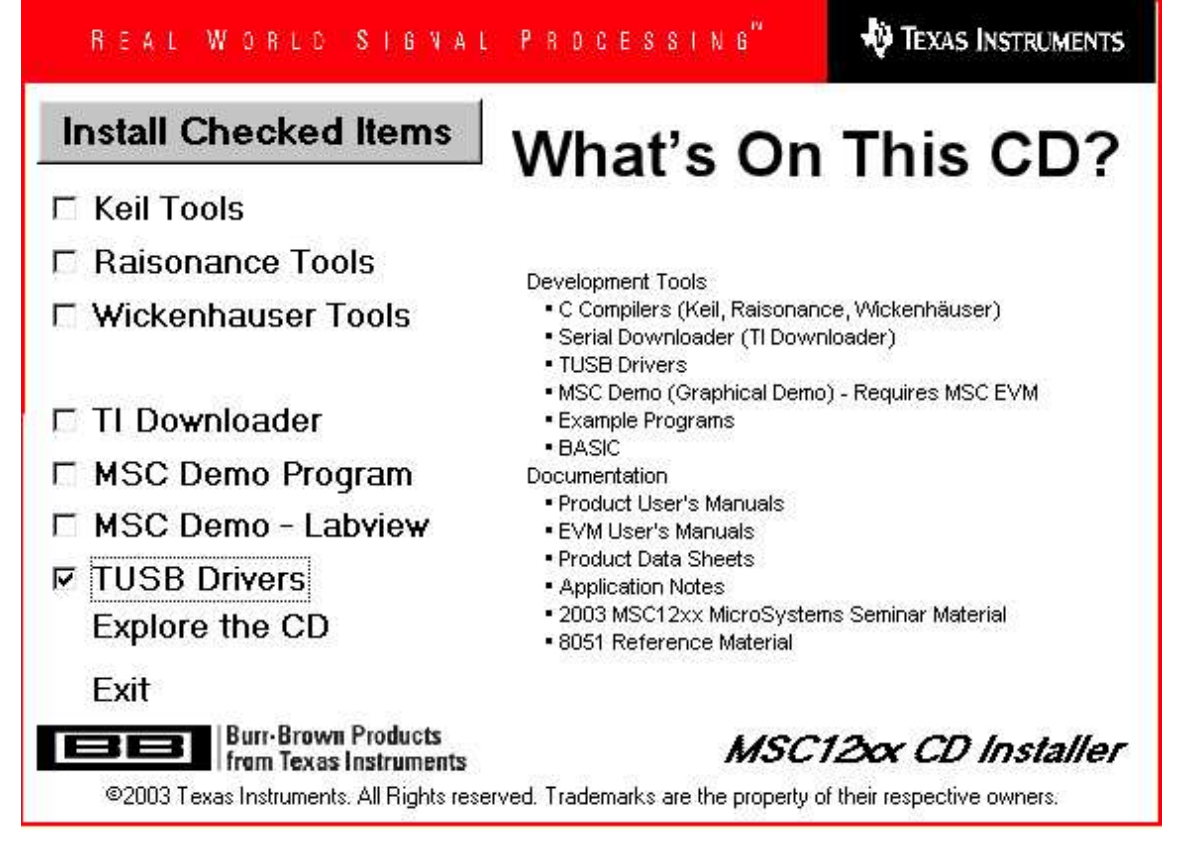

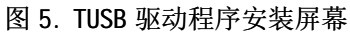

- 6 参考
	- •MSC1210 应用中闪存编程 ([SBAA087](http://www-s.ti.com/sc/techlit/sbaa087))
	- •构建并使用 MSC1210 多用途程序设计器 ([SBAA093](http://www-s.ti.com/sc/techlit/sbaa093))
	- TUSB3410 数据表 ([SLLS519](http://www-s.ti.com/sc/techlit/slls519))
	- TUSB3410UART EVM 用户′指南 (<u>[SLLU043](http://www-s.ti.com/sc/techlit/sllu043)</u>)
	- MAX3243 数据表 ([SLLS350](http://www-s.ti.com/sc/techlit/slls350))
	- MSC1210: 带有 8051 微控制器的高精度 ADC 和闪存数据表 ([SBAS203F](http://www-s.ti.com/sc/techlit/sbas203))
	- MSC1200: 带有 8051 微控制器的高精度 ADC 和闪存数据表 (<u>[SBAS289E](http://www-s.ti.com/sc/techlit/sbas289)</u>)

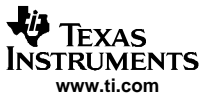

<span id="page-9-0"></span>附录 A

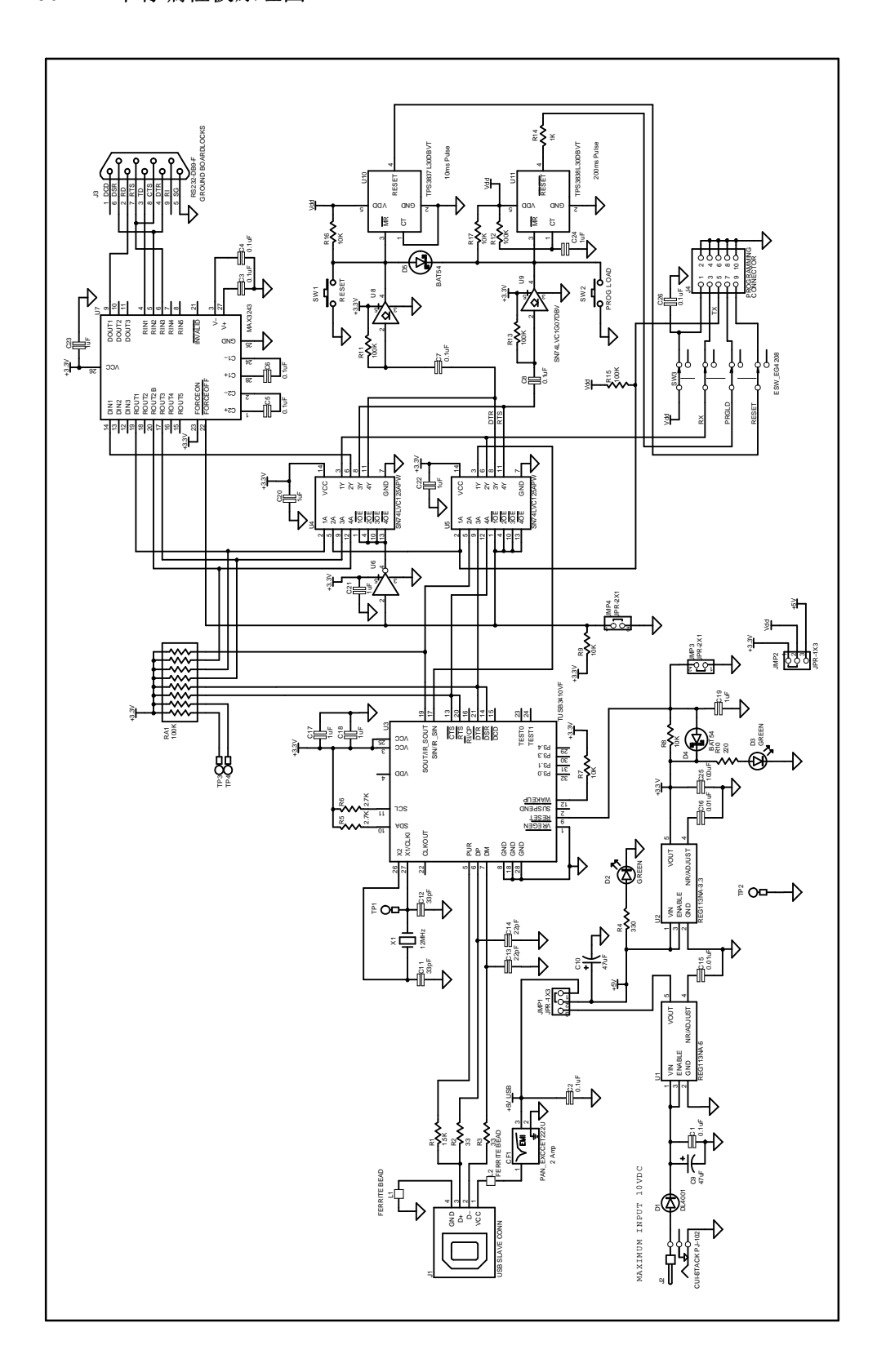

<span id="page-10-0"></span>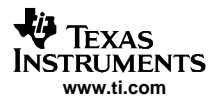

### 附录 B 丝网印刷面

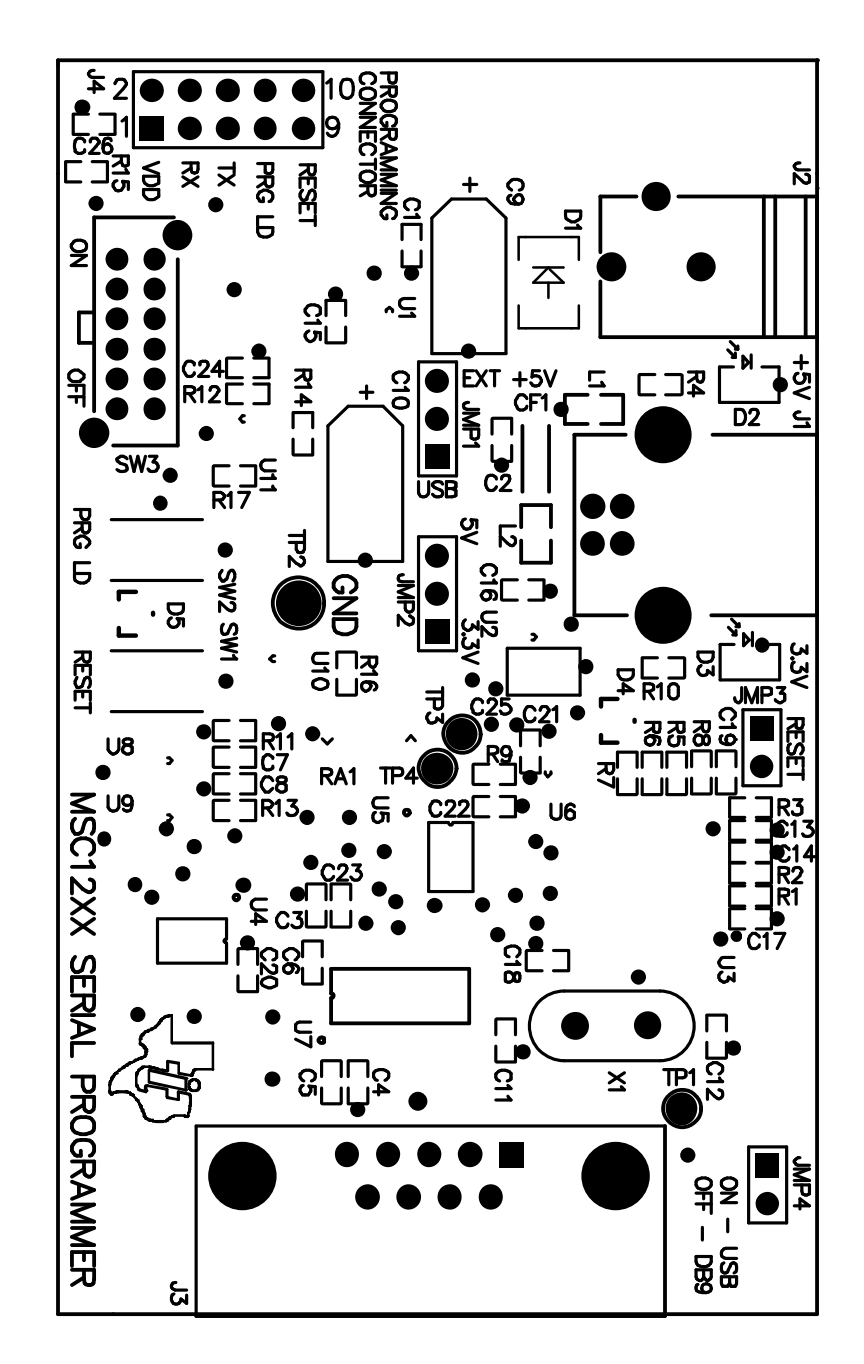

#### <span id="page-11-0"></span>附录 C 物料清单

#### 表 C-1. MSC12xx 物料清单

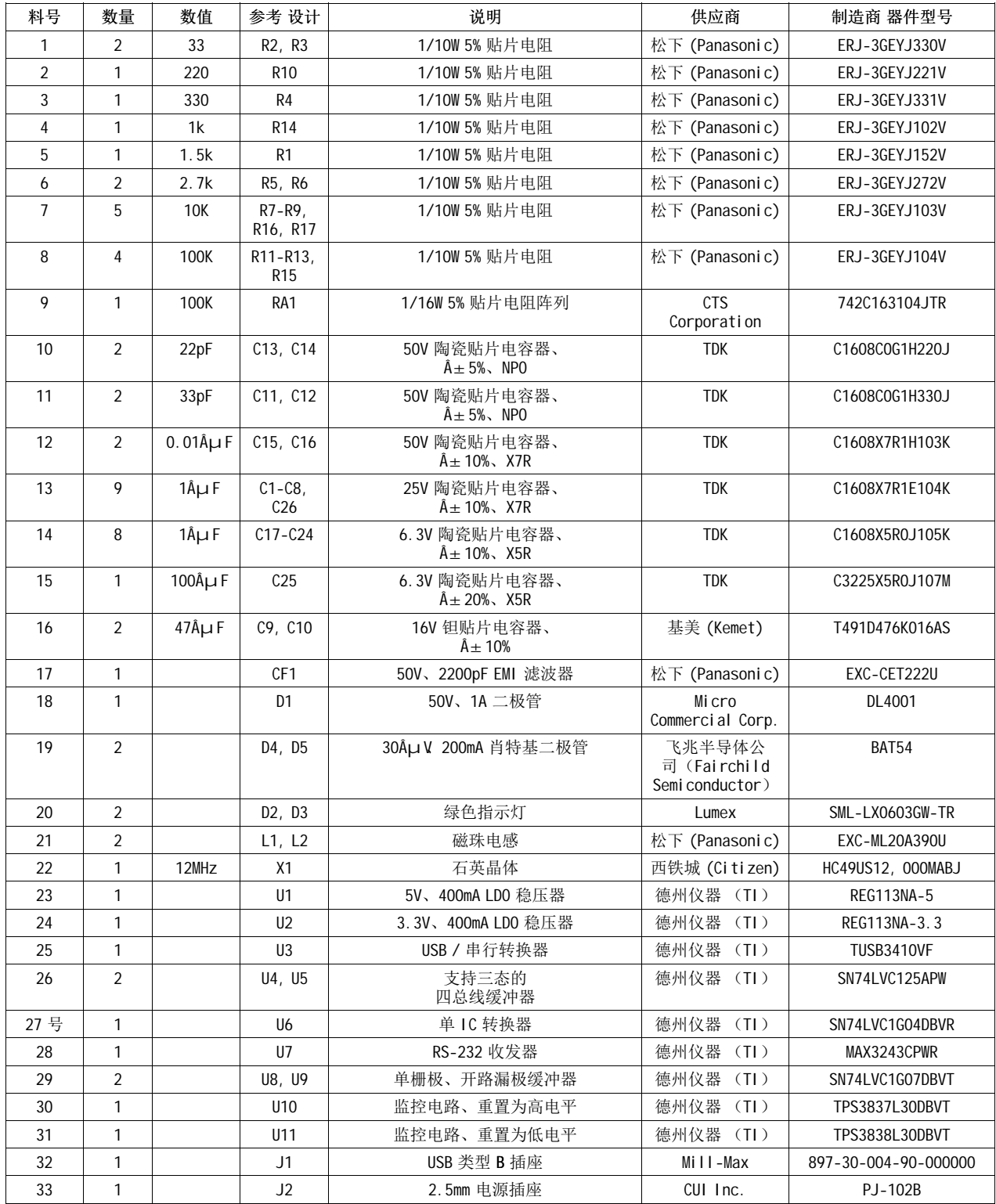

![](_page_12_Picture_258.jpeg)

### 表 C-1. MSC12xx 物料清单(接上表)

#### 重要声明

德州仪器 (TI) 及其下属子公司有权在不事先通知的情况下,随时对所提供的产品和服务进行更正、修改、增强、改进或其它更改, 并有权随时中止提供任何产品和服务。 客户在下订单前应获取最新的相关信息,并验证这些信息是否完整且是最新的。 所有产品的 销售都遵循在订单确认时所提供的 TI 销售条款与条件。

TI 保证其所销售的硬件产品的性能符合 TI 标准保修的适用规范。 仅在 TI 保修的范围内,且 TI 认为有必要时才会使用测试或其它质 量控制技术。 除非政府做出了硬性规定,否则没有必要对每种产品的所有参数进行测试。

TI 对应用帮助或客户产品设计不承担任何义务。 客户应对其使用 TI 组件的产品和应用自行负责。 为尽量减小与客户产品和应用相关 的风险,客户应提供充分的设计与操作安全措施。

TI 不对任何 TI 专利权、版权、屏蔽作品权或其它与使用了 TI 产品或服务的组合设备、机器、流程相关的 TI 知识产权中授予的直接 或隐含权限作出任何保证或解释。 TI 所发布的与第三方产品或服务有关的信息,不能构成从 TI 获得使用这些产品或服务的许可、授 权、或认可。 使用此类信息可能需要获得第三方的专利权或其它知识产权方面的许可, 或是 TI 的专利权或其它知识产权方面的许 可。

对于 TI 的数据手册或数据表,仅在没有对内容进行任何篡改且带有相关授权、条件、限制和声明的情况下才允许进行复制。 在复制 信息的过程中对内容的篡改属于非法的、欺诈性商业行为。 TI 对此类篡改过的文件不承担任何责任。

在转售 TI 产品或服务时,如果存在对产品或服务参数的虚假陈述,则会失去相关 TI 产品或服务的明示或暗示授权,且这是非法的、 欺诈性商业行为。 TI 对此类虚假陈述不承担任何责任。

可访问以下 URL 地址以获取有关其它 TI 产品和应用解决方案的信息:

产品

![](_page_13_Picture_280.jpeg)

邮寄地址: Texas Instruments, Post Office Box 655303, Dallas, Texas 75265 Copyright © 2006, Texas Instruments Incorporated